# **UBC eRecruit**

## **Applying for Jobs**

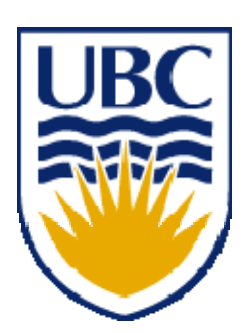

### Apply for a Job Opening

Internal applicants and former employees can view job postings and apply for jobs via UBC's Faculty and Staff Self Service application at www.my.ubc.ca or www.msp.ubc.ca. Applicants must have a valid CWL account. Former employees must have had a CWL account prior to leaving the university, otherwise they must use the External applicant method described later in this chapter.

Go to the **myCareer** portal pagelet.

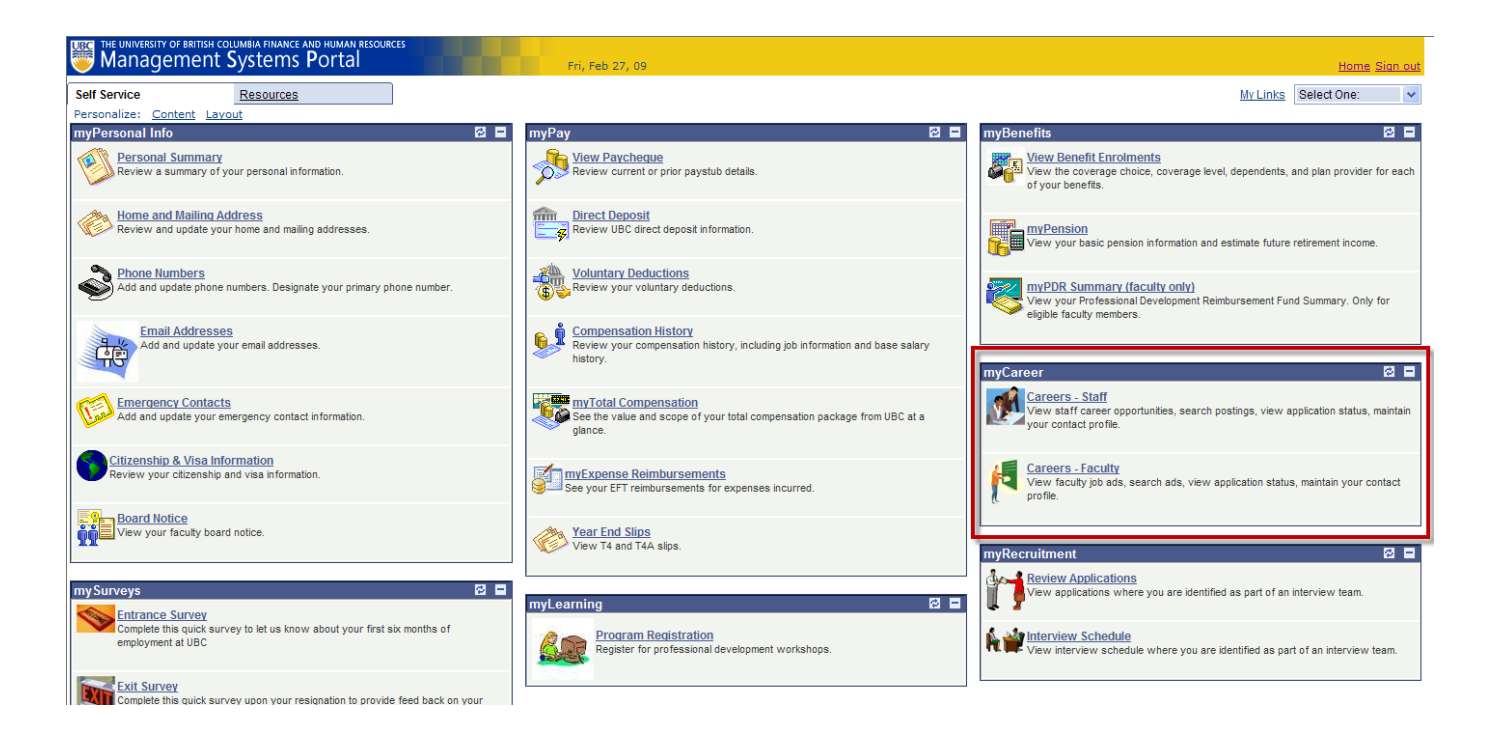

#### External Applicants log in to system via the Human Resources website at: www.hr.ubc.ca/careers

External Applicants can view and search for job postings but must register themselves in order to apply for jobs.

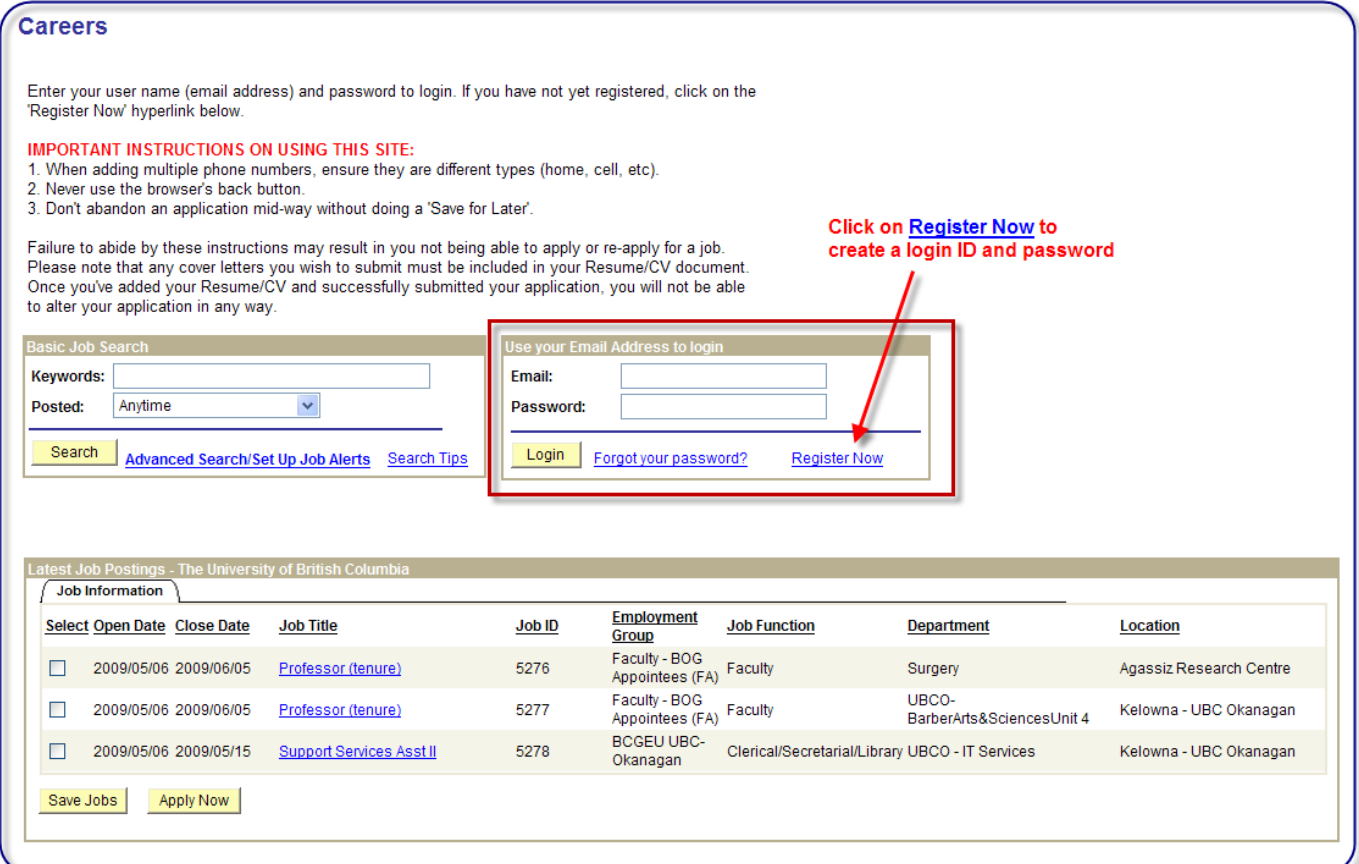

Job postings appear in the lower portion of the page.

Step 1: Select the job(s) you'd like to apply for and then click the **Apply Now** button to continue.

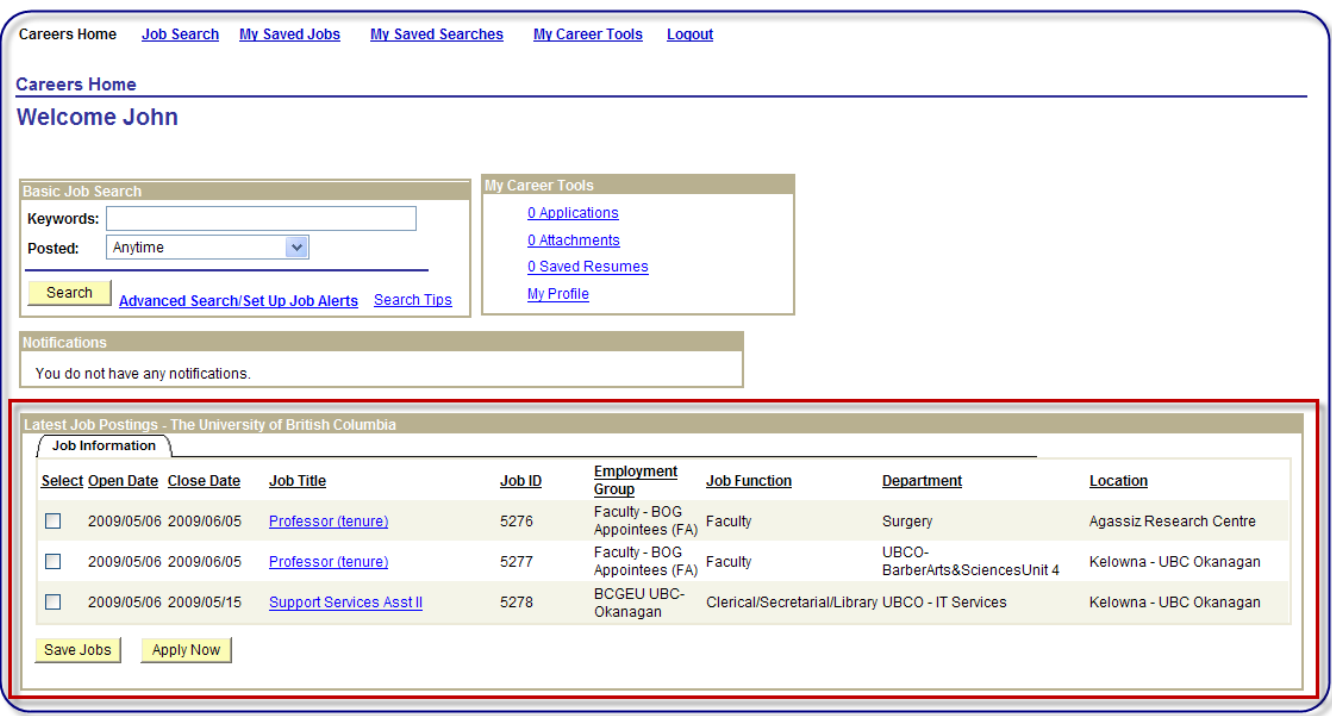

Full job descriptions and more details about the job can be viewed by clicking on the job title hyperlink.

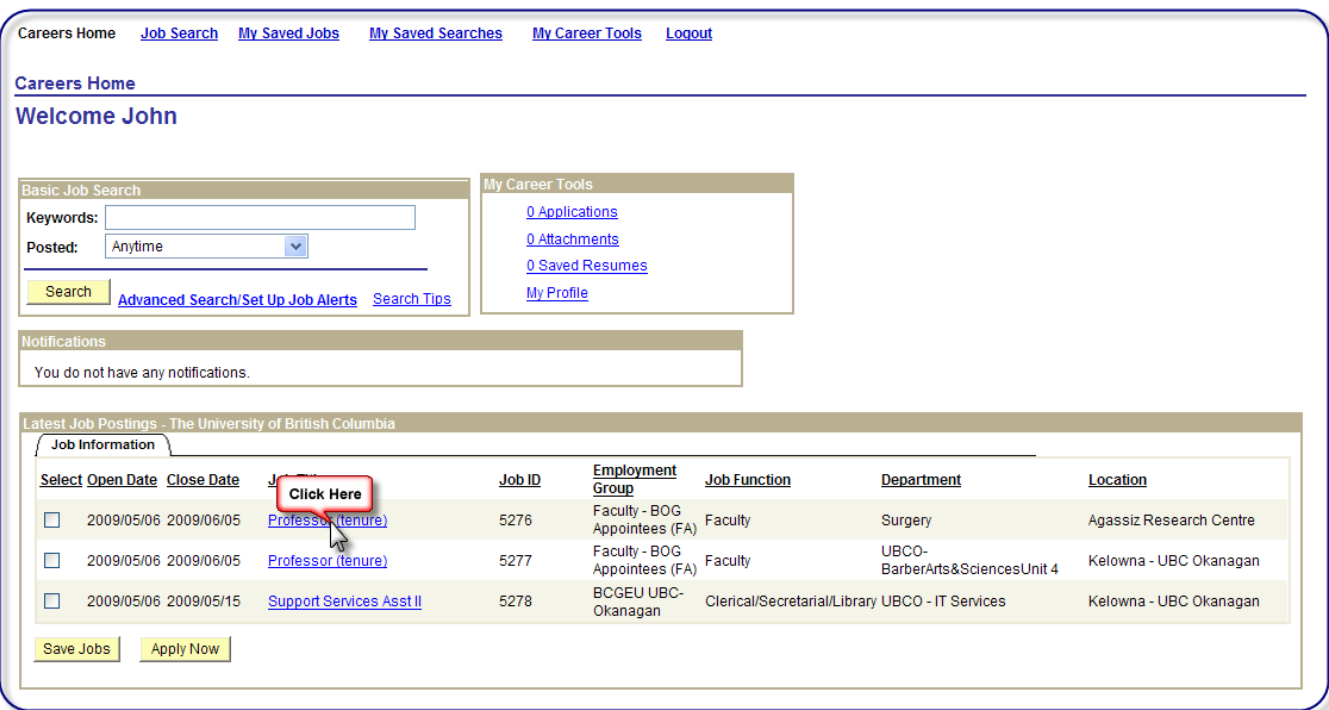

After reviewing the posting, you can save the job, apply for the job or Return to Previous Page

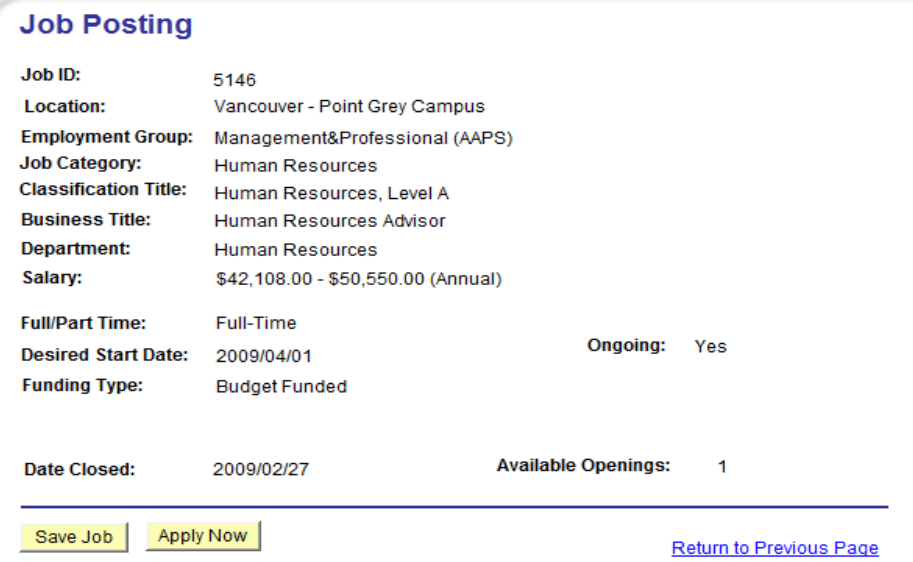

#### **Job Summary**

To provide information and general advice to client departments regarding interpretation of collective agreements, other agreements and handbooks governing conditions of employment.

#### **Organizational Status**

Reports to the Team Leader, Human Resources Advisory Services. Works with HR Advisor, ER Managers, Organizational Training & Development Practitioners, Return to Work Co-ordinators, Pension Administrators and Benefit Administrators.

#### **Work Performed**

Major responsibilities include: coordinating job posting process by composing and monitoring preparation of weekly job postings; screening applications according to terms of collective agreements; advising client departments concerning appropriate recruiting practices; assisting in development of interview questions; providing information and general advice concerning issues, grievances, layoffs, terminations, Employment Standards, Human Rights Code, Freedom of Information and internal placement procedures; conducting position evaluation and re-evaluation; attending meetings; monitoring recall and internal placement process; responding to enquiries; coordinating and composing newspaper advertisements; reviewing and authorizing staff and student appointments, extensions and transfers; advising departments on salary administration and performance management practices; participating in development and delivery of training programs; and performing other related duties.

**Supervision Received** 

Reports to Team Leader, Human Resources Advisory Services.

#### **Supervision Given**

Not applicable

#### **Consequence of Error/Judgement**

Implications of decisions or advice may result in legal and/or financial liability, restrictions on operations, damage to credibility, and poor relations with unions and employees.

#### Qualifications

Undergraduate degree in a relevant discipline. Degree in business administration or human resource management with generalist human resources experience preferably in a unionized environment. 3 years relevant experience or the equivalent combination of education and experience. Minimum of three years of related Human Resource and Business or the combination of education and experience, preferably at UBC. Experience in administration of collective agreements and labour relations in complex, unionized environment; Knowledge of provincial and federal legislation governing the employment relationship; Knowledge of PeopleSoft HRMS and eRecruit an asset.

UBC hires on the basis of merit is committed to employment equity, and encourages all qualified individuals to apply. However, Canadians and permanent residents of Canada will be given priority.

Apply Now Save Job

**Return to Previous Page** 

Step 2: After **Apply Now** is selected, the next page asks how you'd like to proceed with your resume/CV submission.

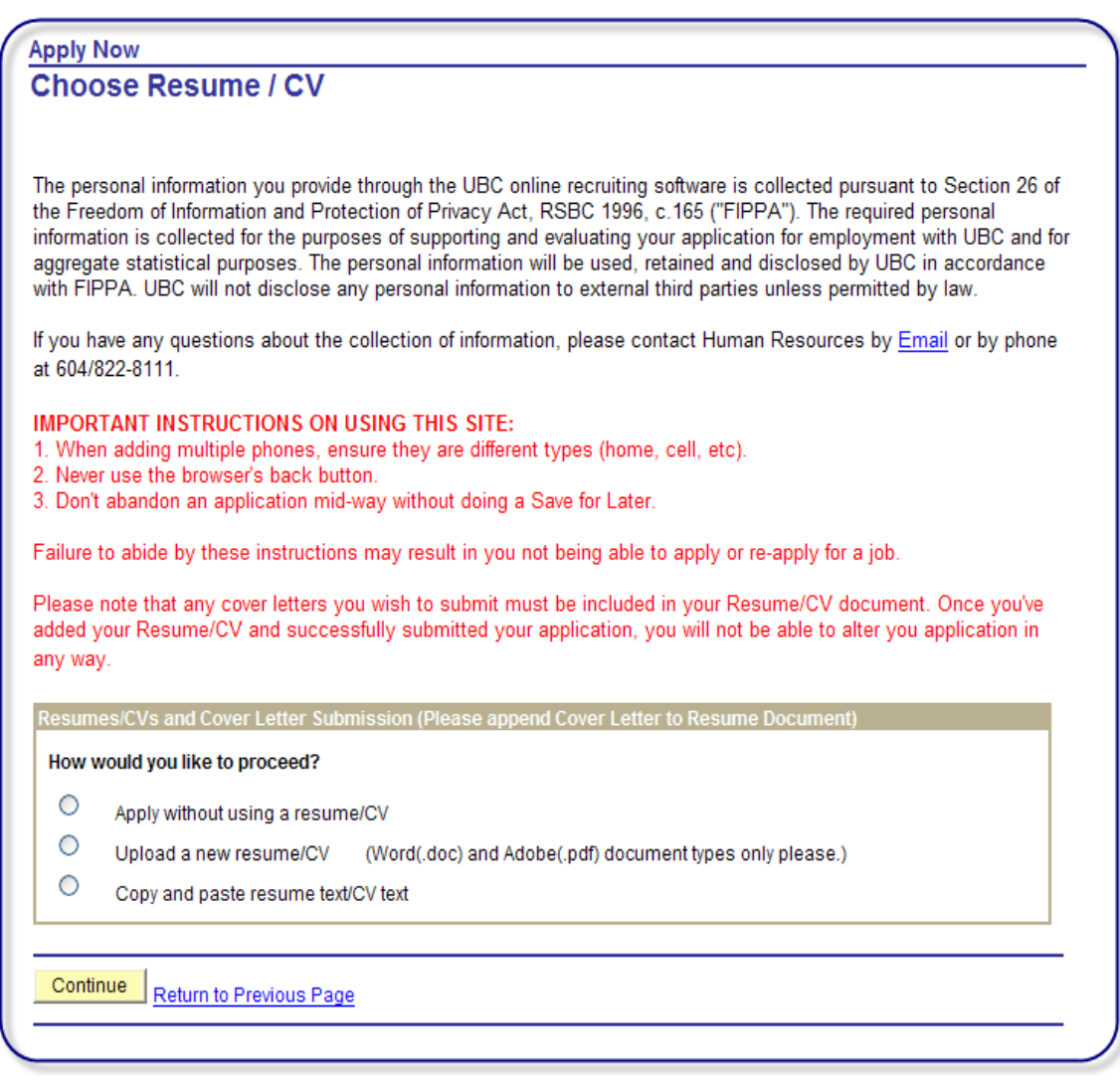

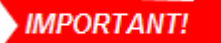

**Include any cover letters with your resume/CV document (combined into one file)** 

Selecting 'Apply without using a resume/CV' brings you directly to the on-line application page (see Steps 3 - 8). Selecting 'Upload a new resume/CV', brings you to the following upload page.

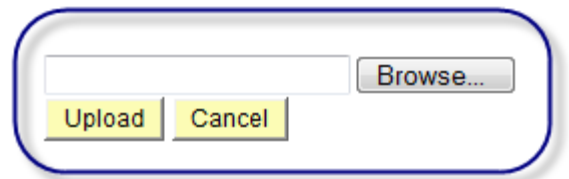

Click on **Browse...** button to select and upload your file.

Rename file if desired and click on View Attachment to ensure the correct file was uploaded.

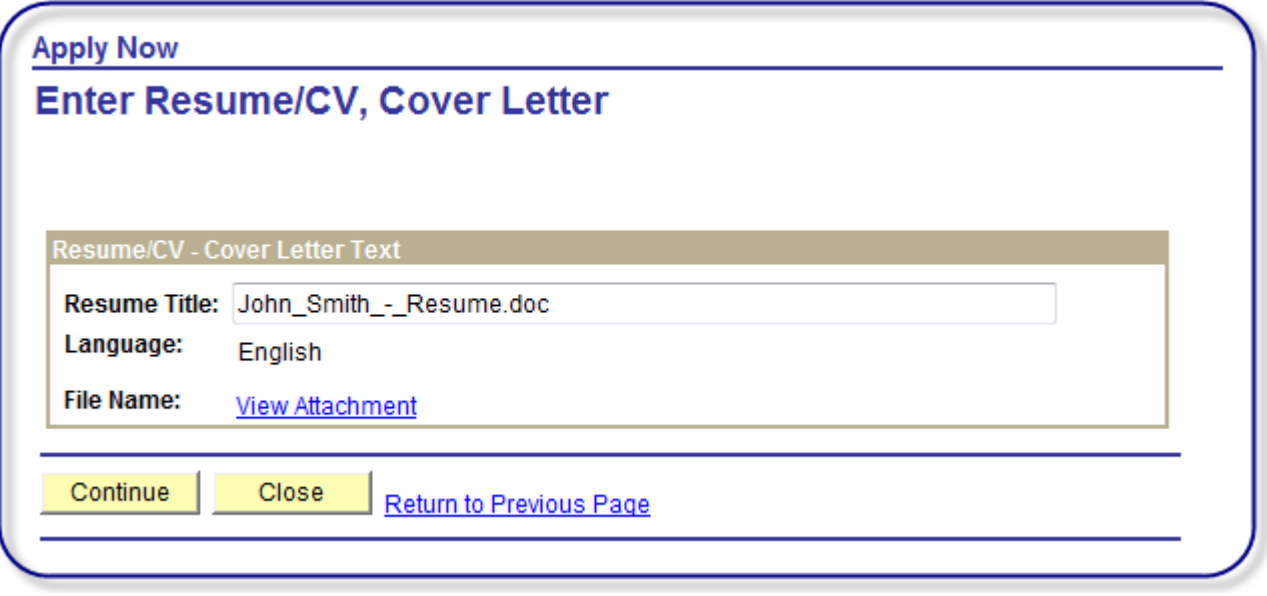

Selecting 'Copy and paste resume text/CV text' brings you to the following text box page where you can manually type in resume/CV text.

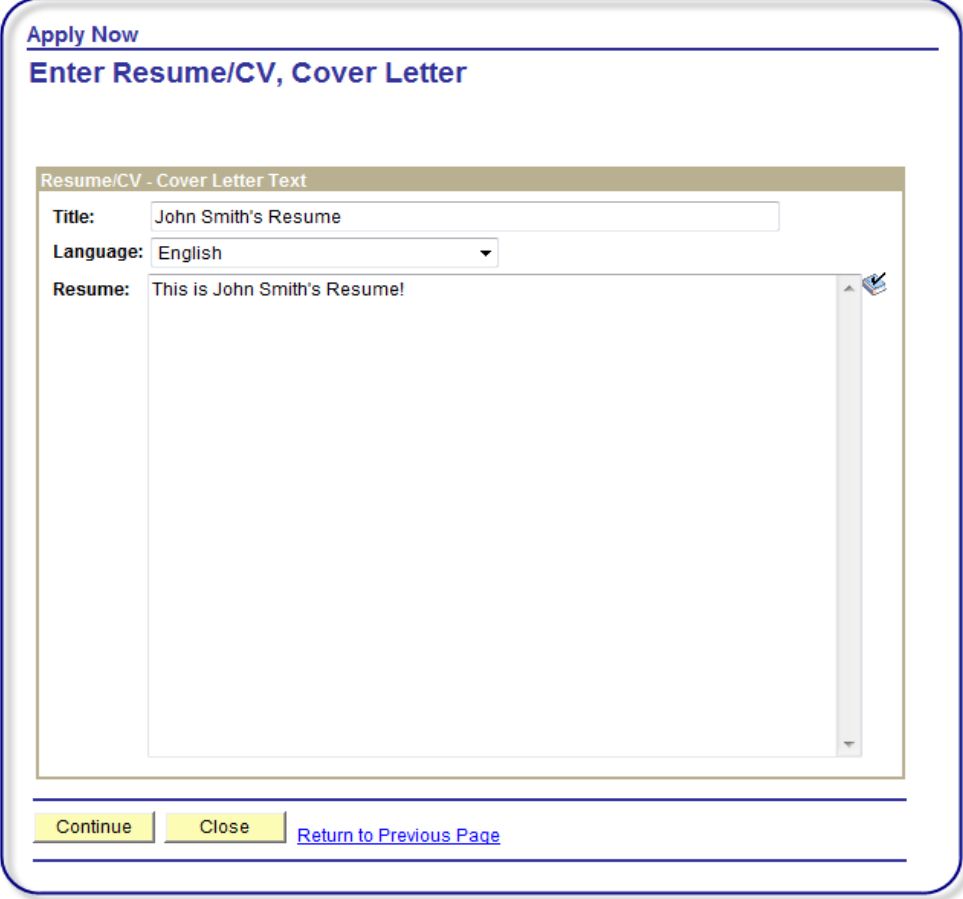

Selecting 'Use an existing resume/CV' when you have applied for UBC jobs in the past and uploaded a resume/CV. Select from a list of uploaded resumes.

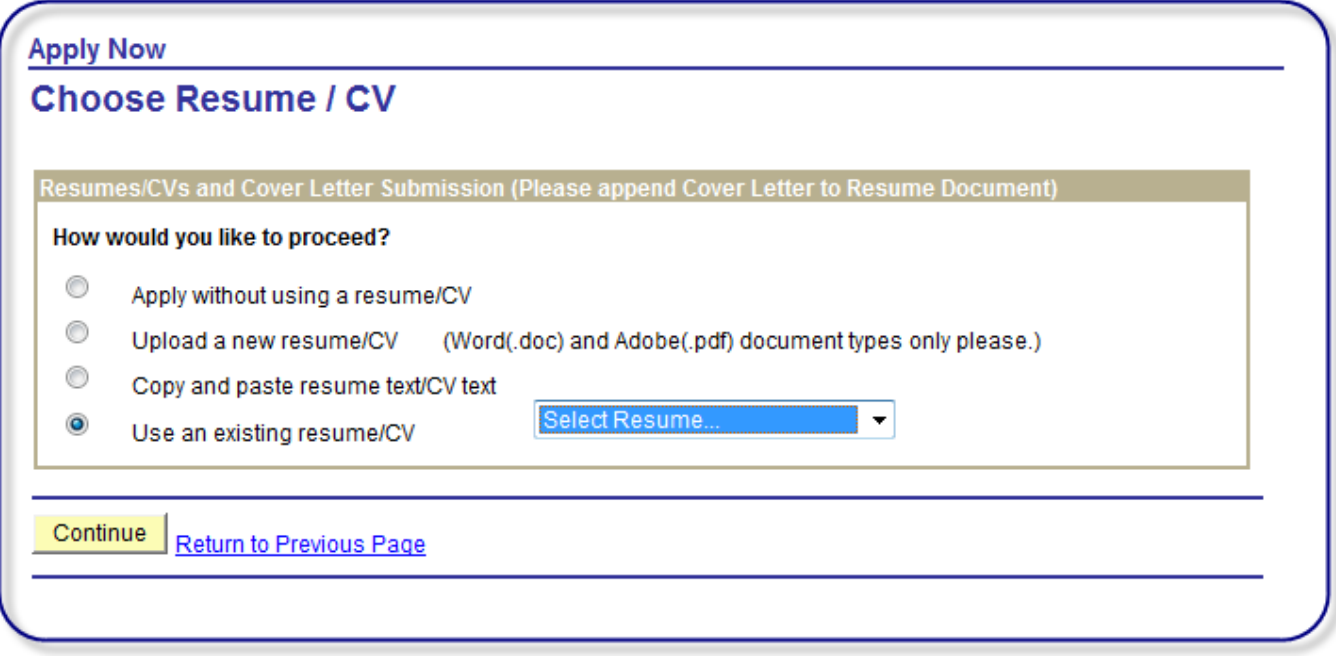

**Step 3:** Complete the on-line application – Preferences Section.

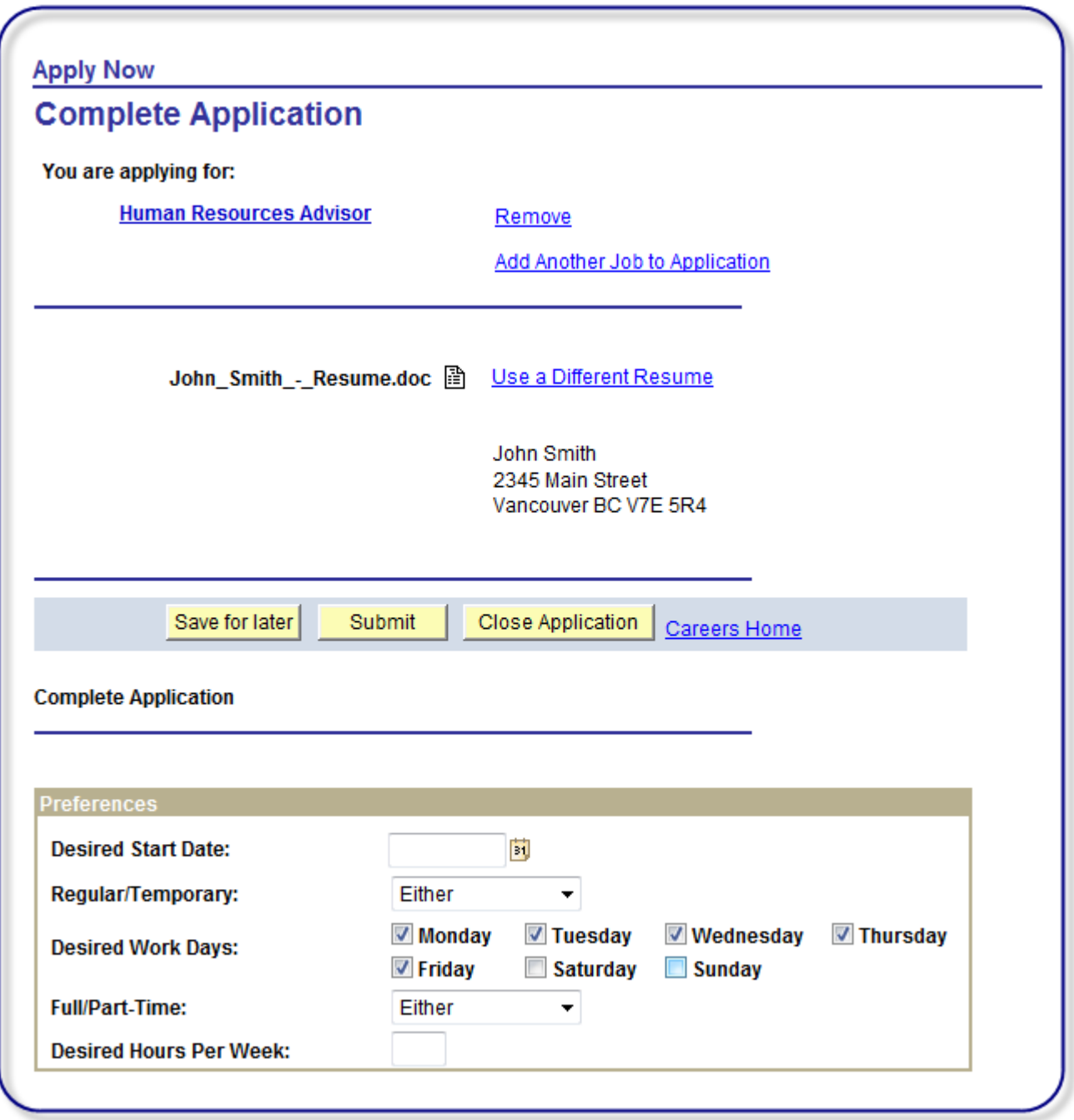

.

**Step 4:** Complete the on-line application – Work Experience section.

Click on Add Work Experience to add employment history details.

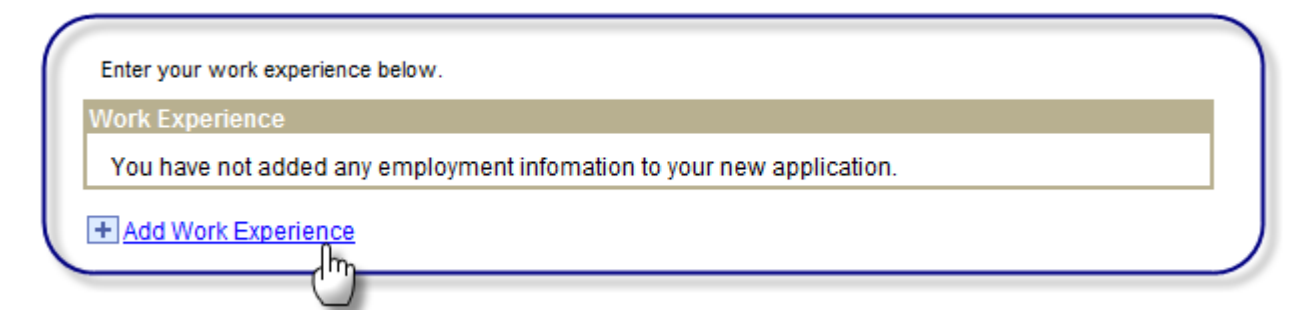

**Step 5:** Complete the on-line application – Education History section.

 Select 'Highest Education Level' from list of values and enter education history by clicking on education hyperlinks.

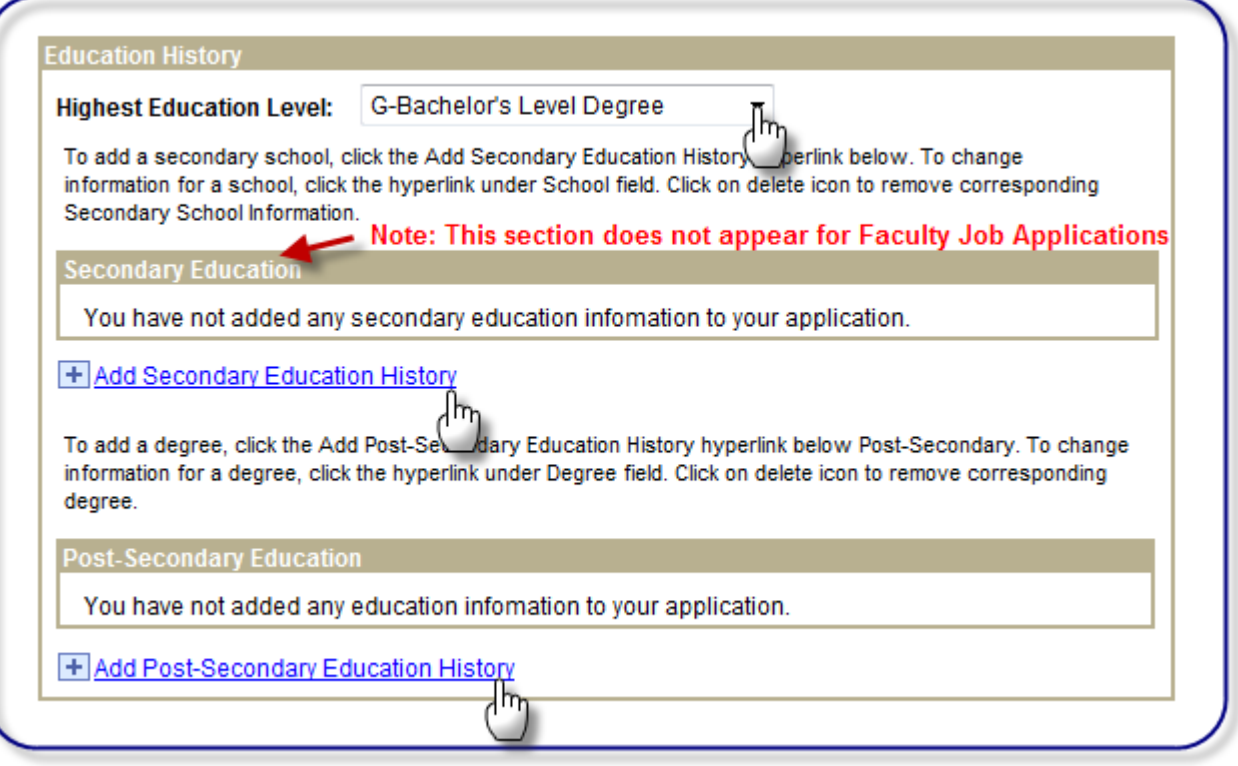

**Step 6:** Complete the on-line application – Application Questionnaire section:

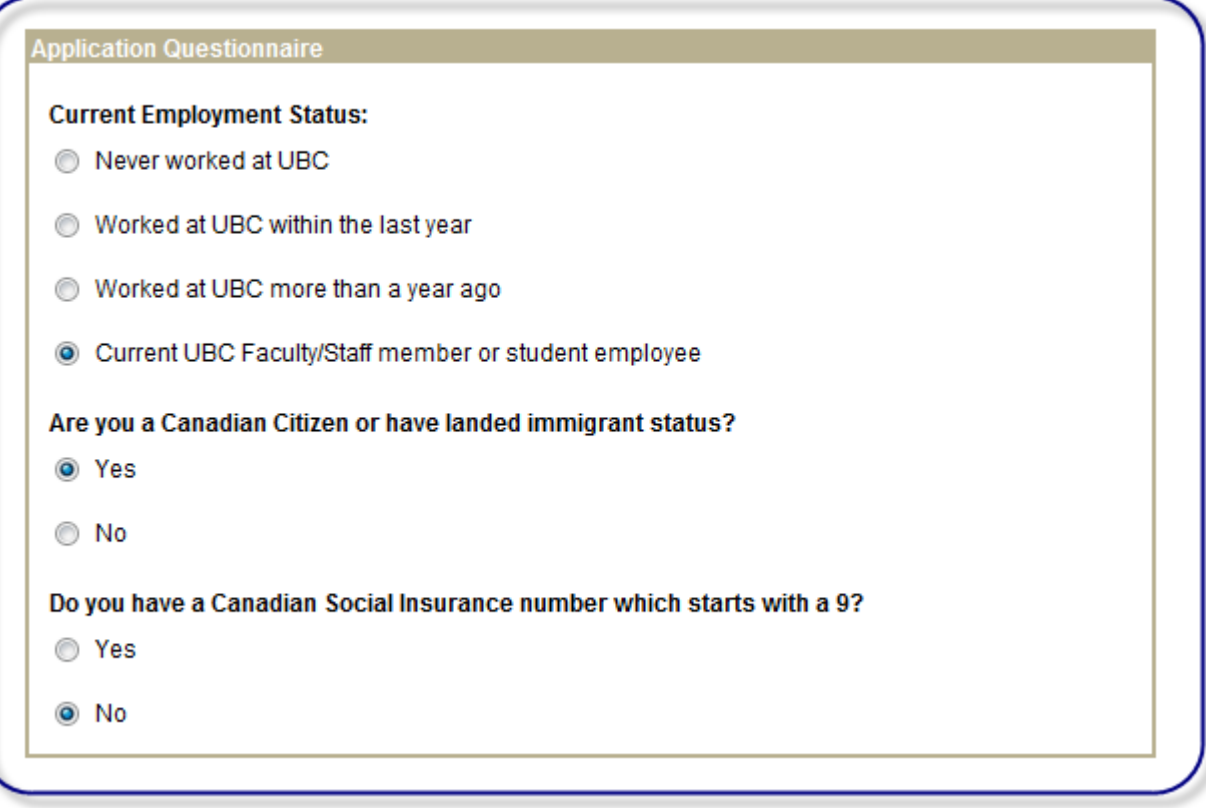

**Step 7:** Complete the on-line application – Referral Information section.

Select from list of referral sources. Complete 'Specific Referral Source' if referral source not listed.

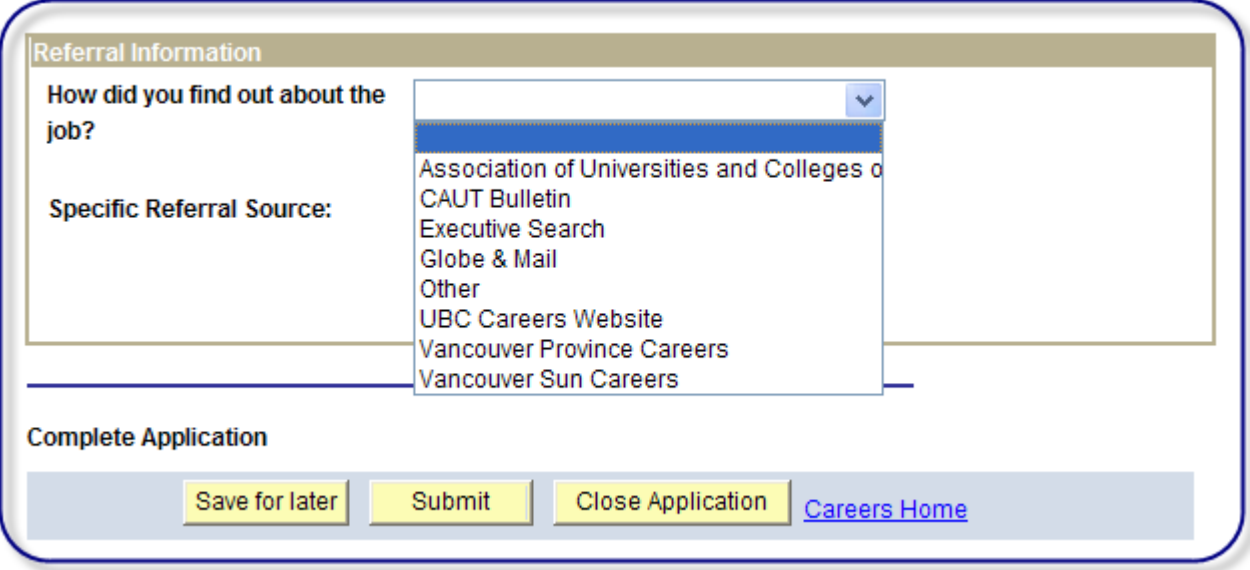

Click on **Submit** button to submit application. Note that once you've submitted your application, you will not be permitted to change or retract your application.

**Step 8: External Applicants only:** Review the Terms and Agreements. You will not be permitted to submit your application if you do not agree to the terms stipulated.

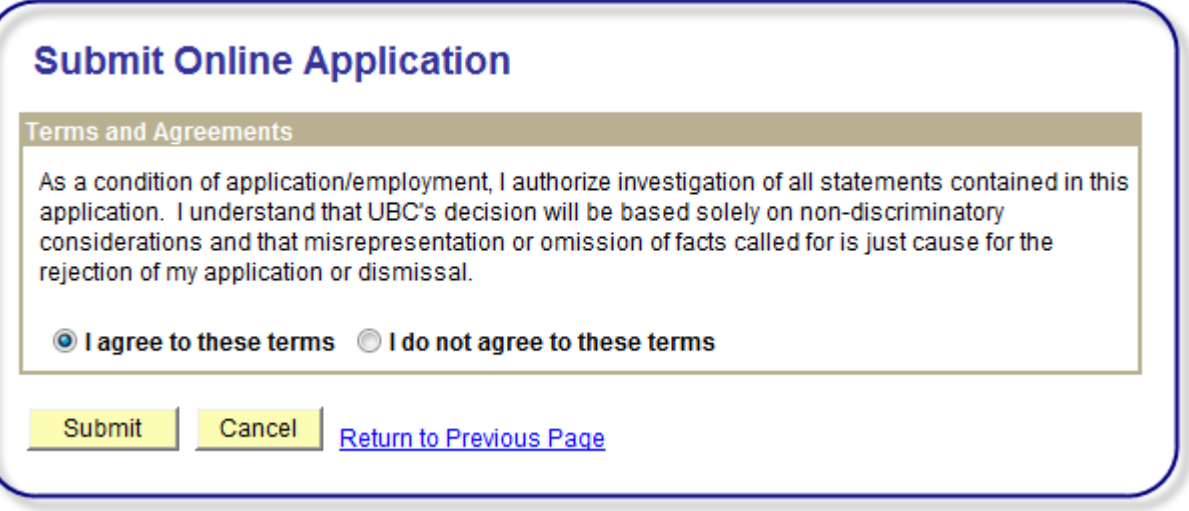

Confirmation of your application submission is displayed on the page below. You will also receive a confirmation email.

Your application status will be updated to indicate what stage of the recruitment process your application is at (ie, applied, interview, position filled,etc.)

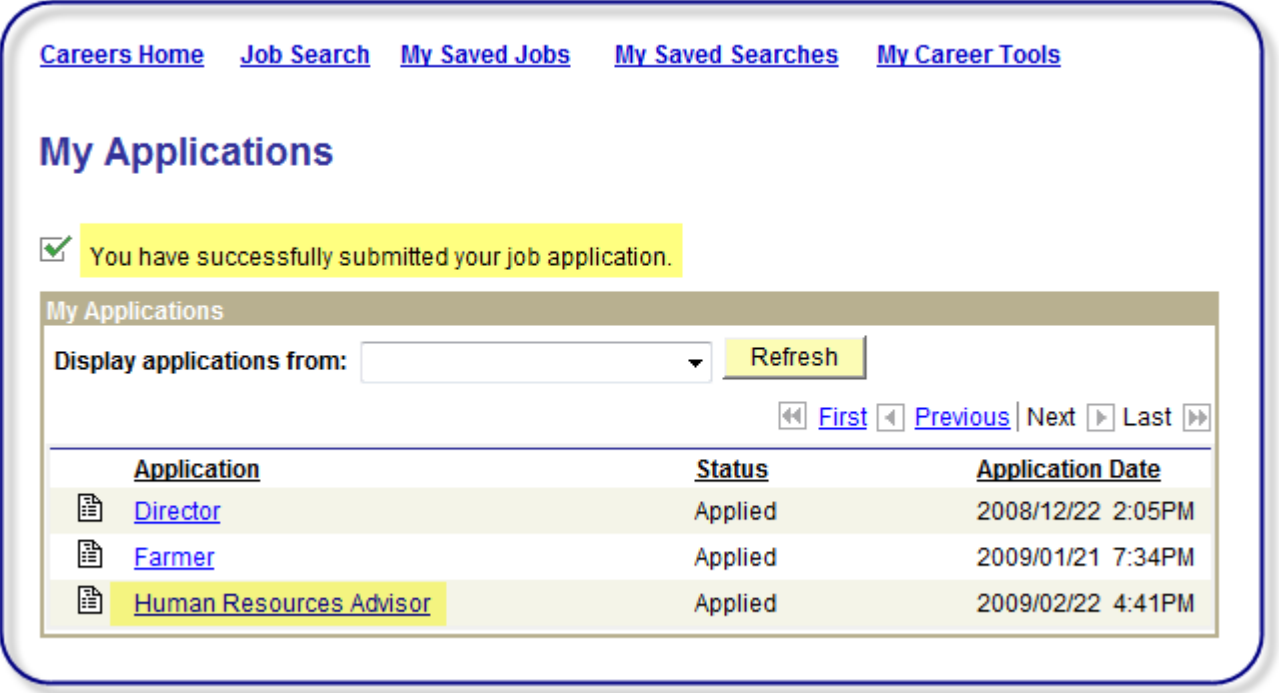

There are several methods to search for job openings.

Basic Searches can be performed on the Careers Home page or from the Job Search page – Job Search link. Search for jobs that contain key words that fall within specific posting dates.

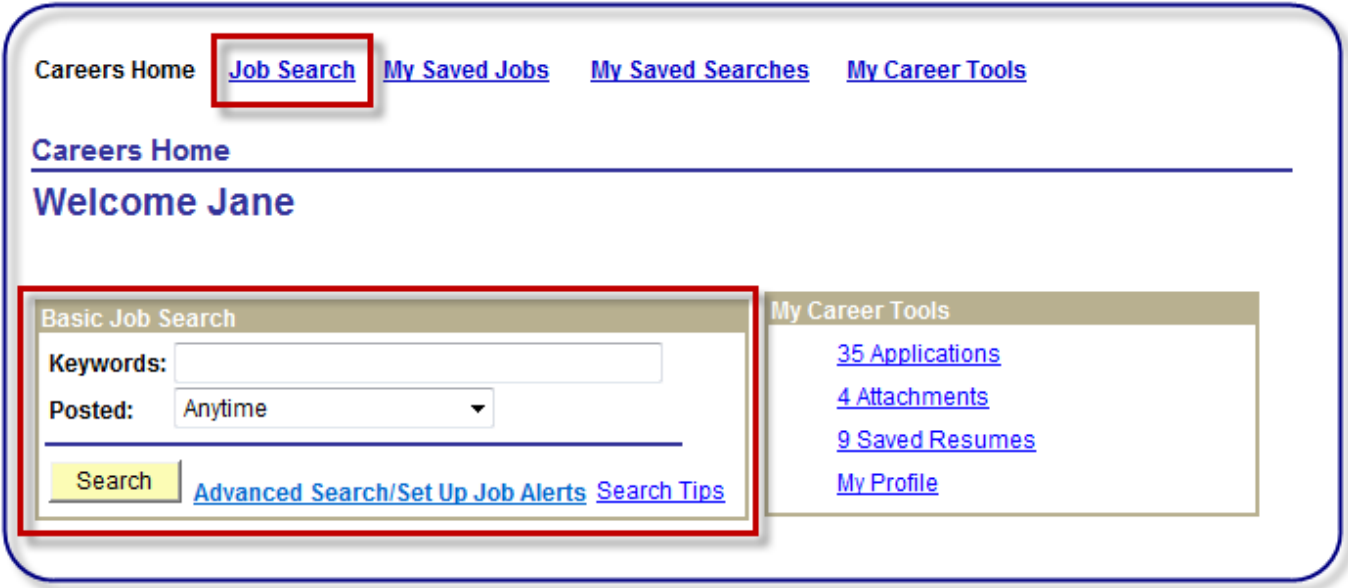

Advanced searched enables you to enter additional search criteria. You can save your search criteria as a saved search or as a 'Job Alert'. As new job openings are posted, the system will automatically notify you if any new job openings match the search criteria set up in your Job Alert. You will receive an email with a link to the UBC Careers site and your job alert search results. The system also posts a notification in the Notifications box on the Careers Home page.

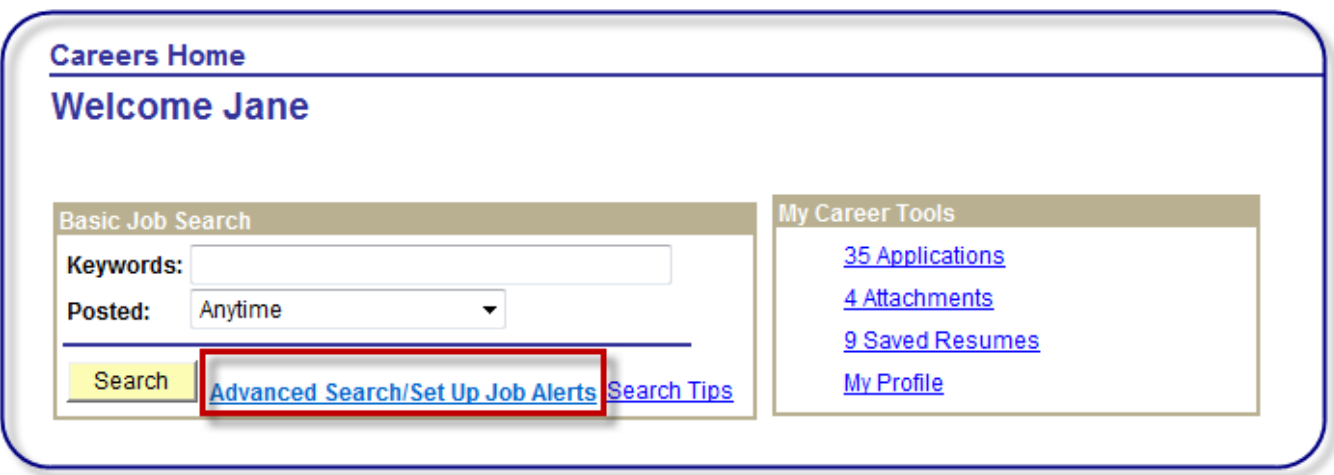

Select criteria for Job Alert and then click on **Set Up Job Alert** to save and run your Job Alert.

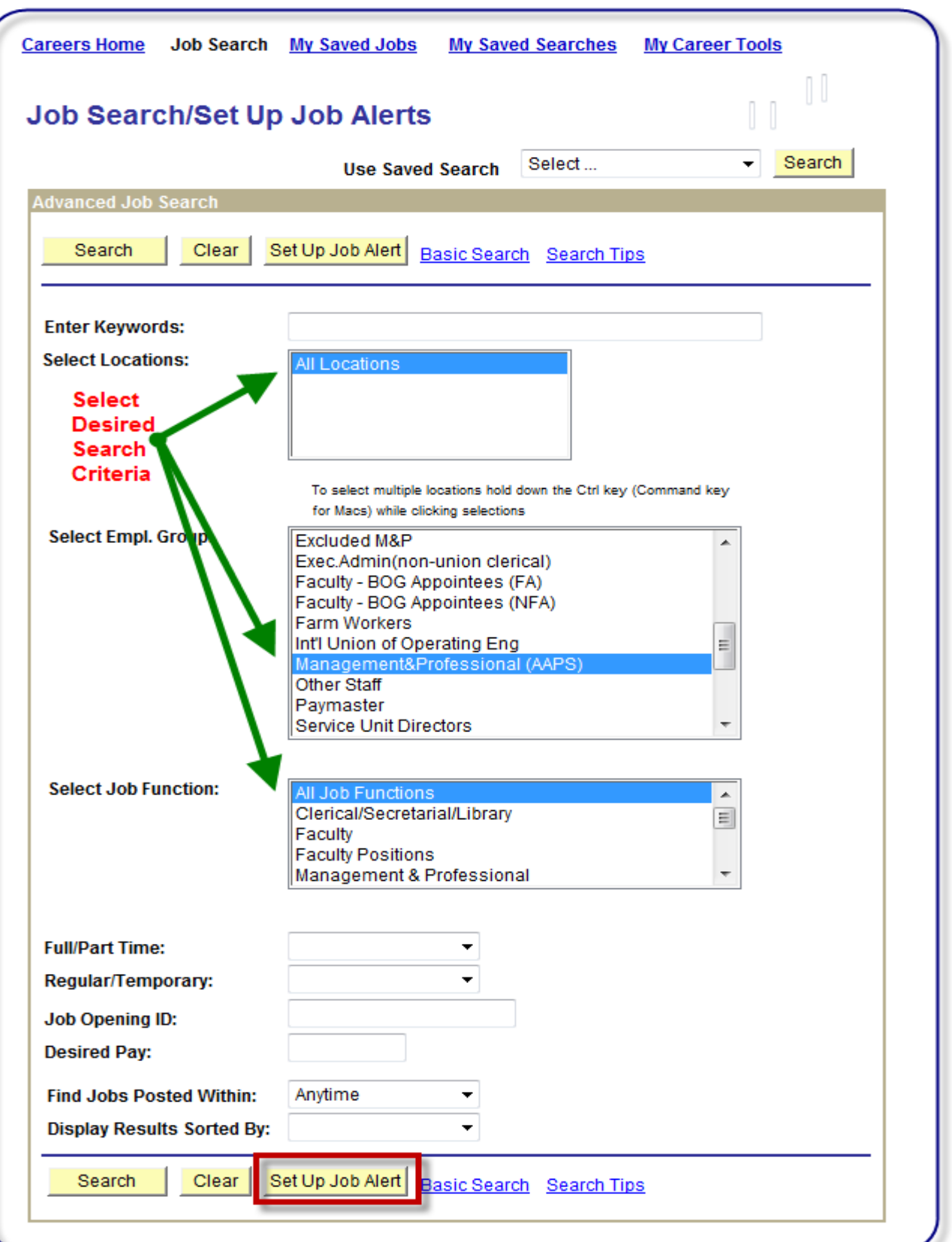

Save Search/Job Alert.

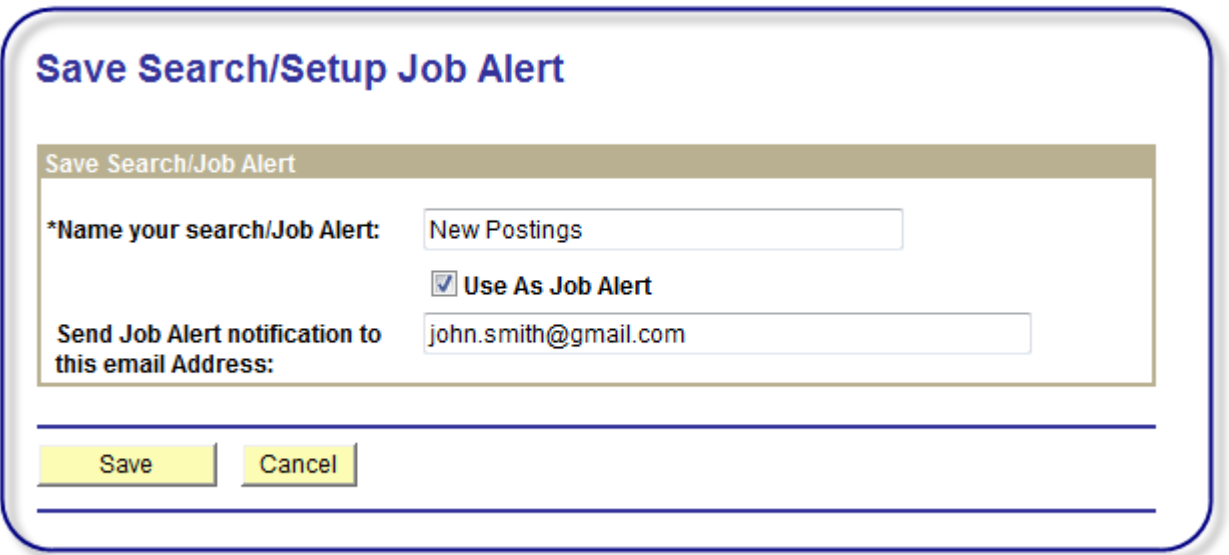

Run the search manually or let the system notify you automatically. Click on My Saved Searches to access your saved searches/Job Alerts

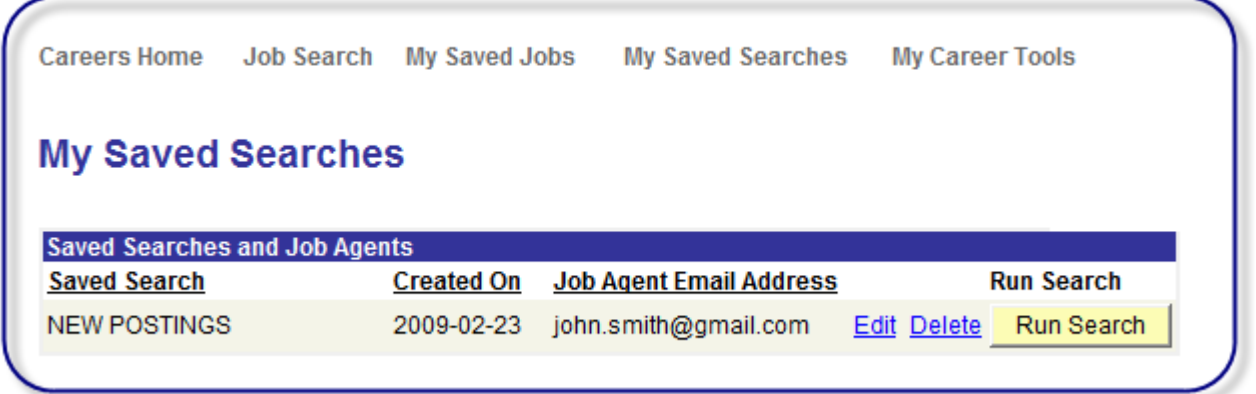

#### **My Profile – Internal Applicants**

For internal applicants, profile information is retrieved from your personal data information entered in UBC's Human Resources Management System (HRMS). Therefore, any changes to your profile information appearing in myCareers must be made via UBC's Faculty and Staff Self Service application. Profile information appearing incorrect in myCareers needs to be corrected in Faculty and Staff Self Service prior to submitting your application.

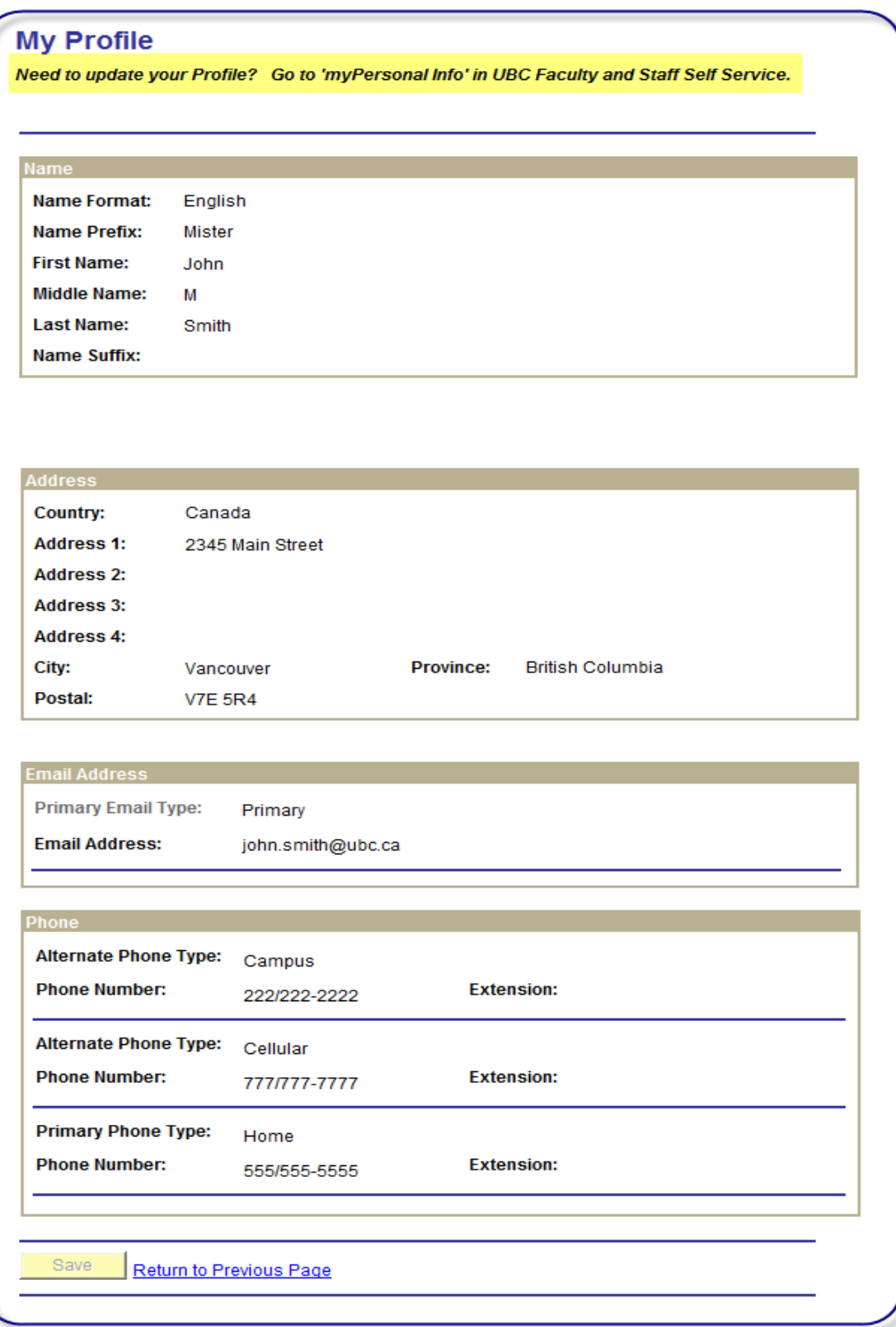

#### **My Profile – External Applicants**

For external applicants, profile information is created and maintained within eRecruit. Changes to Profile information should be made prior to submitting applications.

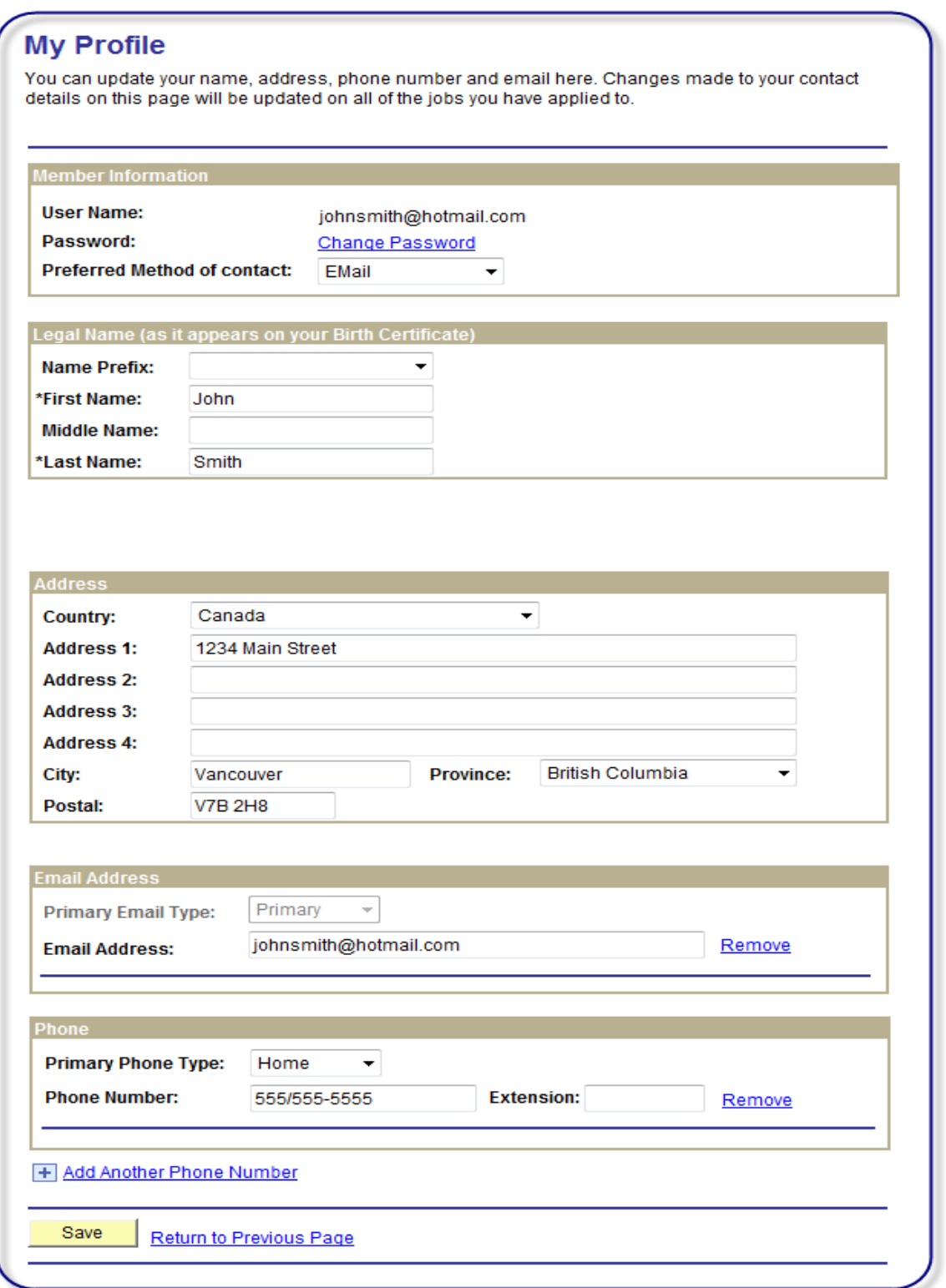

#### **Save Jobs**

Save jobs that you may be interested in and apply to these jobs at a later date (but before the closing date). View your saved jobs by clicking on the My Saved Jobs link.

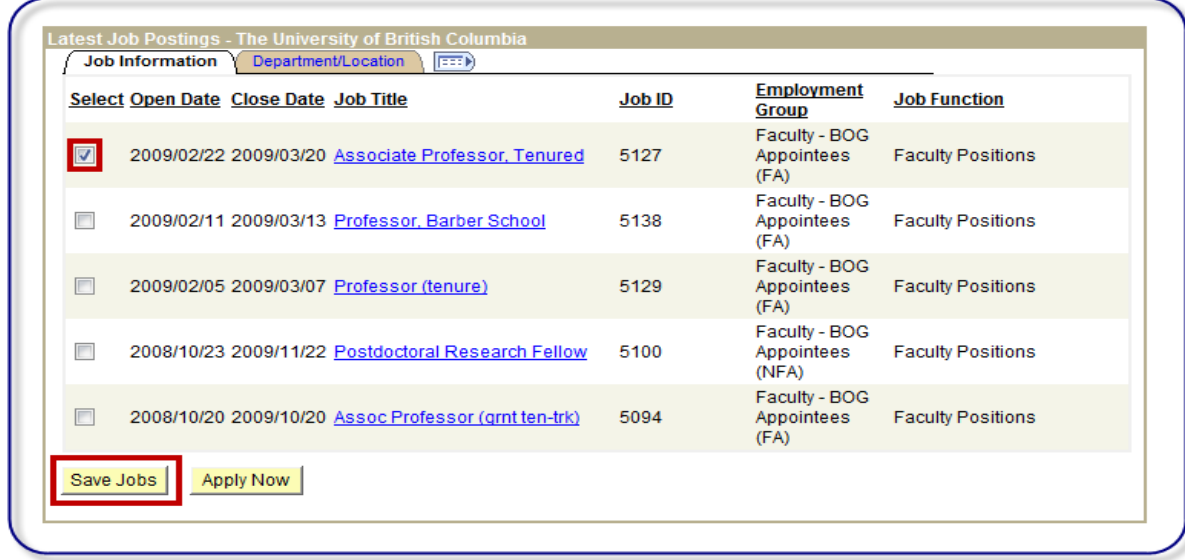

#### **Draft or Incomplete Applications**

You can save a draft of your application and submit the application at a later time (but before the closing date). To save a draft, click the 'Save for Later' button at the bottom of the application page.

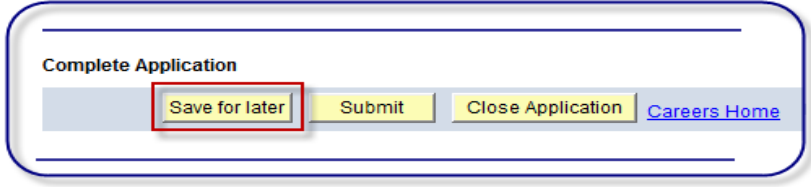

Access your applications by clicking on the Applications link in my Career Tools.

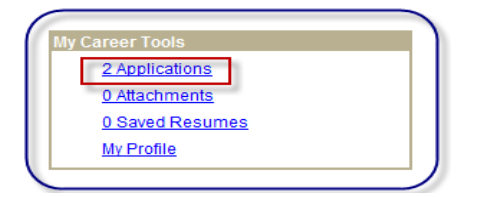

Your saved application appears under status 'Draft'.

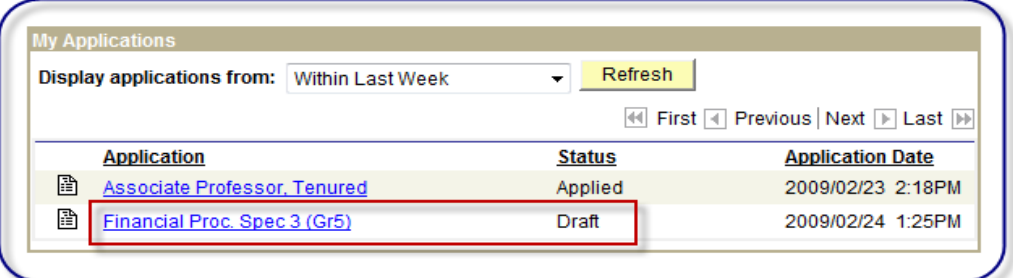

#### **Attachments**

Occasionally you may need to provide additional documents for some job openings. This can easily be done via the 'Attachments' link in 'My Career Tools'.

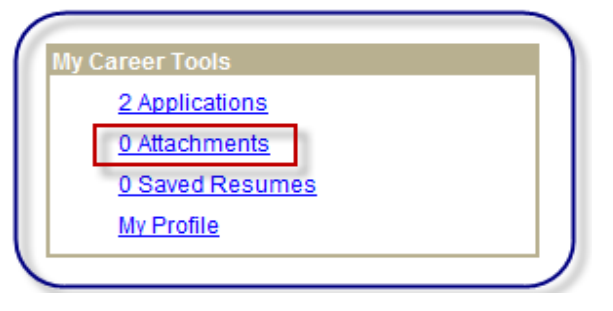

To submit an attachment, click on the 'Attachments' link in My Career Tools. This will bring you to the 'Add Attachments' page.

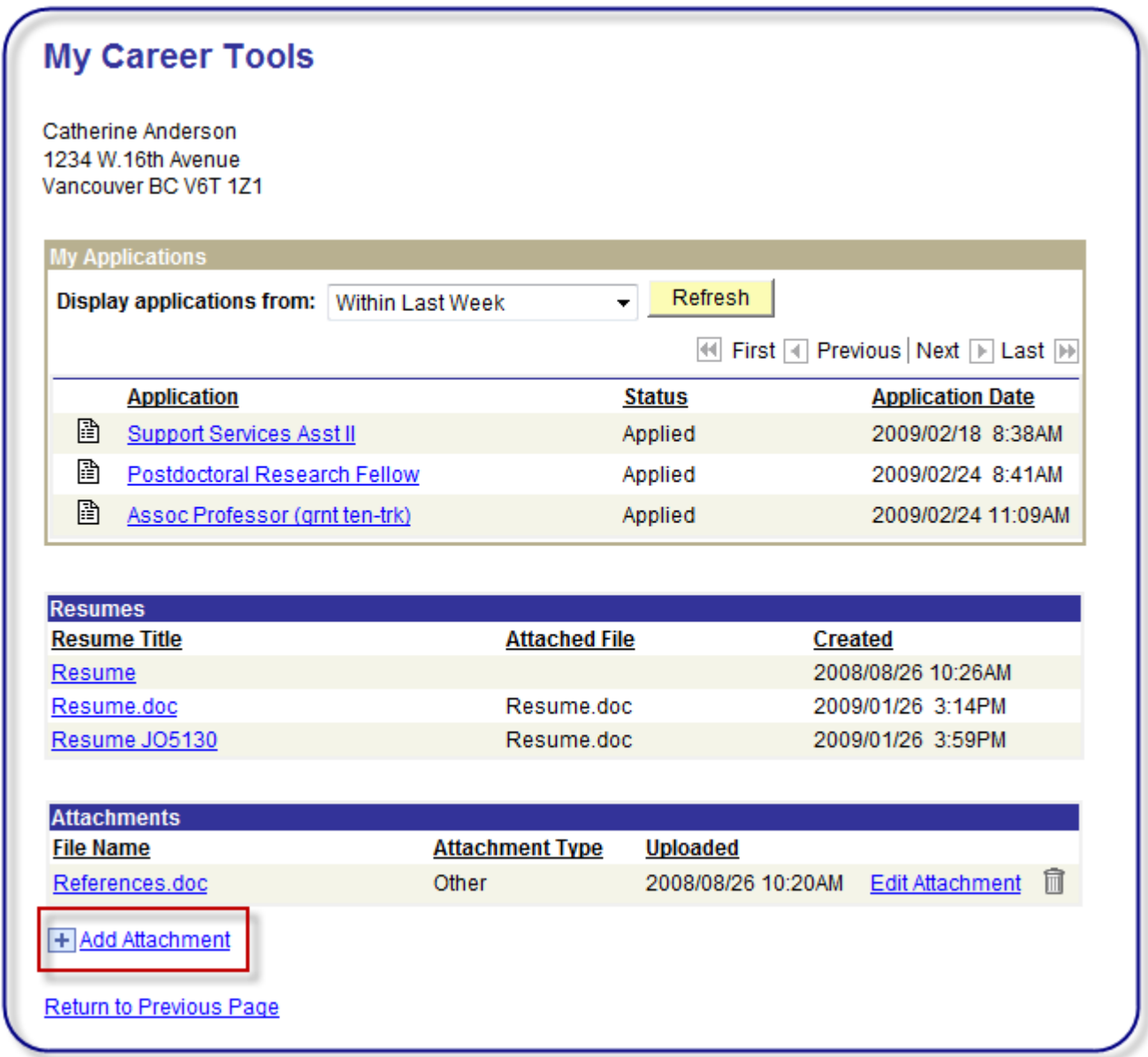

Select an 'Attachment Type' (Other or Reference). If 'Other' selected, complete the 'Attachment Purpose' field.

Click on Add Attachment to browse for and upload your document. Click on 'Save & Return' to save the attachment or 'Save & Add More' to upload more attachments. Note only Microsoft Word and PDF format documents can be uploaded.

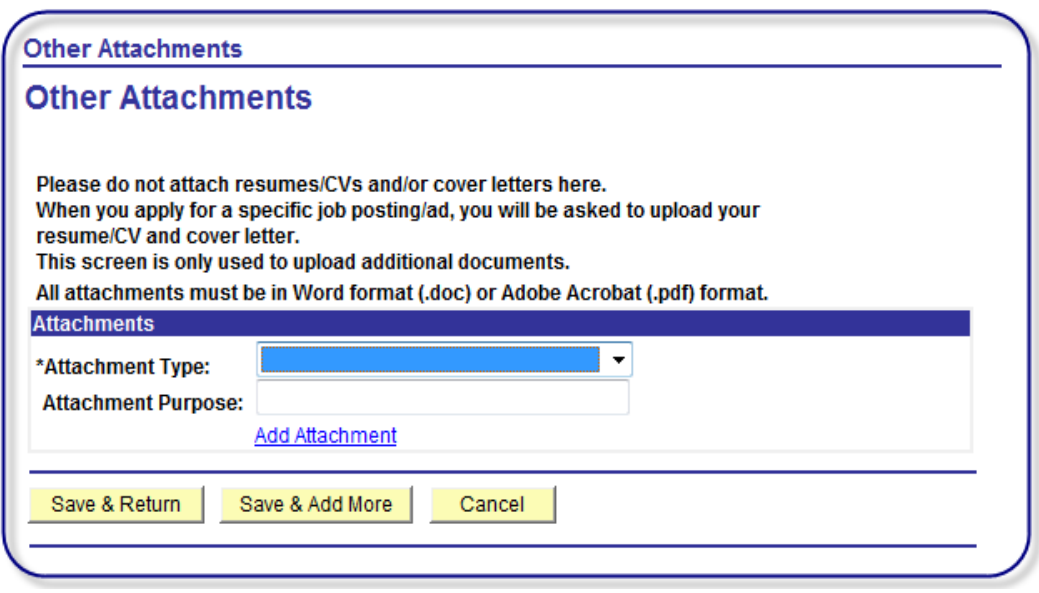

Attachments can be viewed and/or deleted via the Attachments grid on the My Career Tools page.

Note: **All** hiring managers will be able to view all attachments uploaded here. Resume attachments however, uploaded when you apply for a specific job, are only viewable by the hiring manager for that particular job you've applied for.

#### **Interview Schedules**

Hiring managers can elect to notify applicants of upcoming interviews by email and via a notification on the applicant's myCareer home page. Click the subject link in the Notifications area to access the Interview Details page.

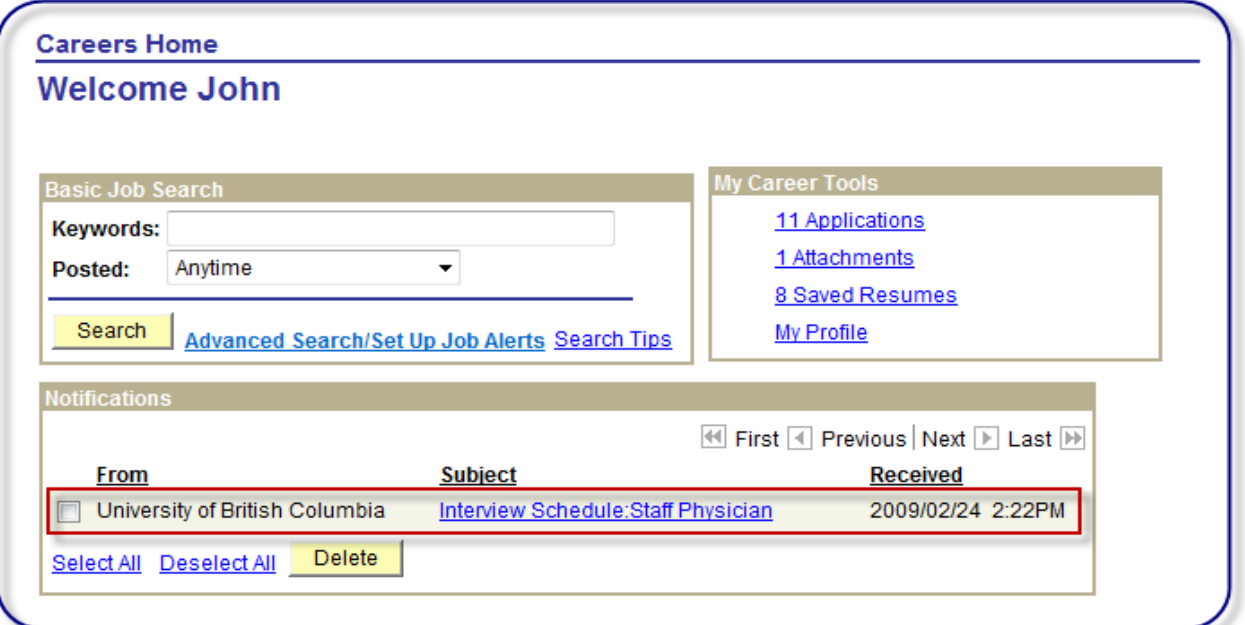

The interview schedule includes the date and time, the name of each interviewer, and location of the interview.

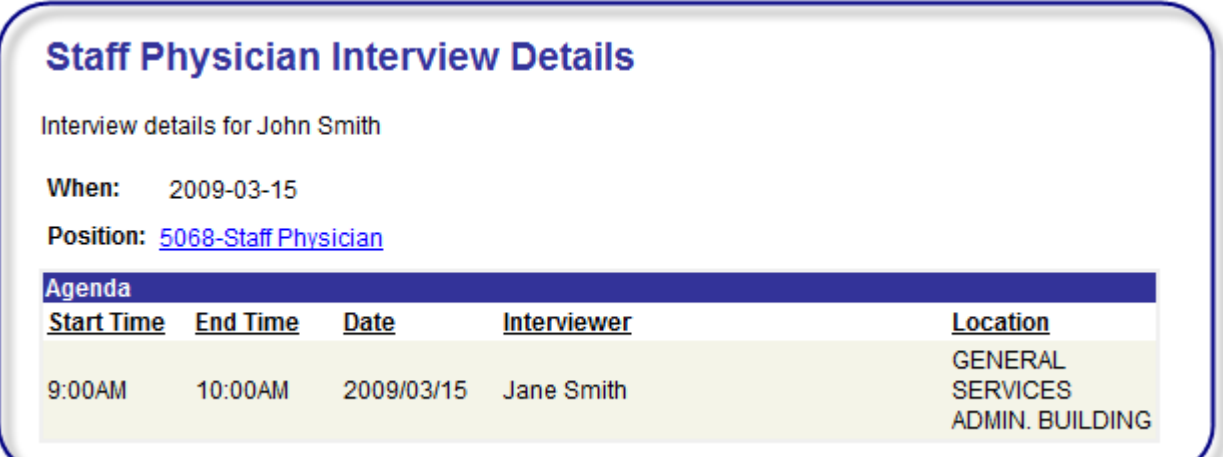

**Question:** My pop-up blocker is not allowing me to open my Resume or other attachment.<br>Answer: Adjust security settings to allow pop-ups from \*.adm.ubc.ca: Adjust security settings to allow pop-ups from \*.adm.ubc.ca:

#### Internet Explorer Settings:

Adjust settings when the site is blocked by pop-up blocker:

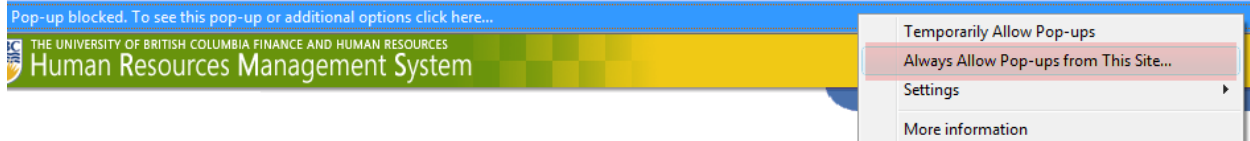

#### Or adjust security settings directly:

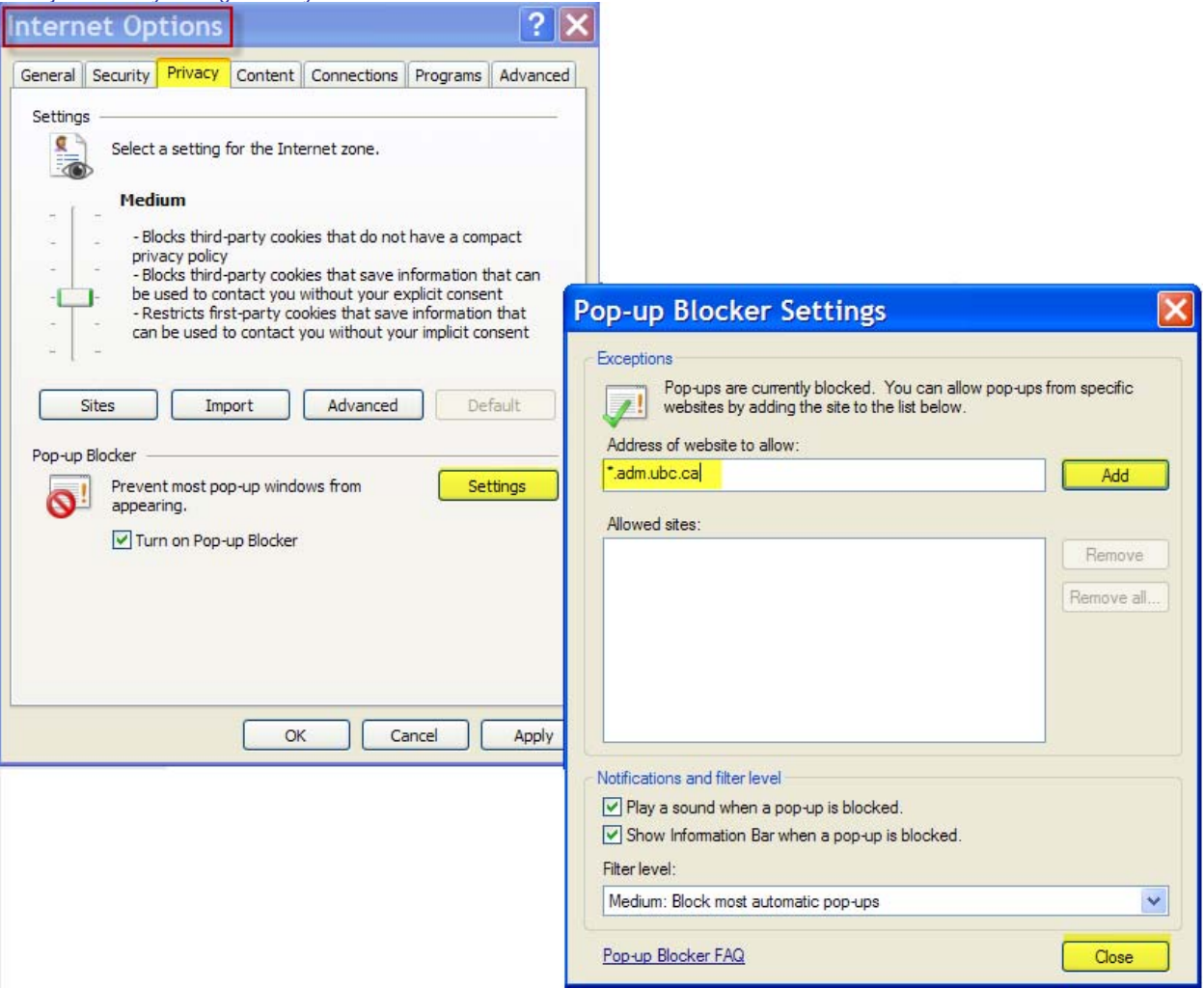

You can also try adding our system as a 'Trusted Site'.

Navigate to Tools>Internet Options. Click on 'Security' tab, select 'Trusted sites' zone, and then click on 'Sites' button:

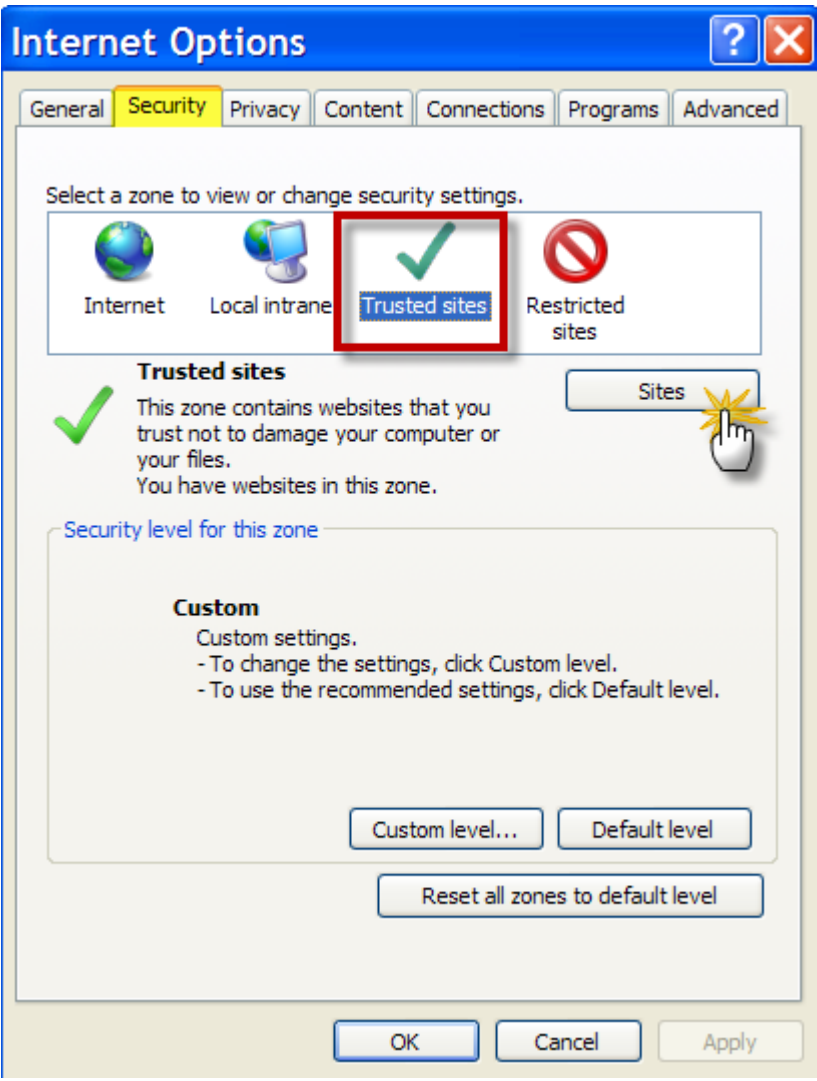

If you're already in the Careers site, the website will automatically populate for you. Otherwise, type the website address below manually and then click on the 'Add' button:

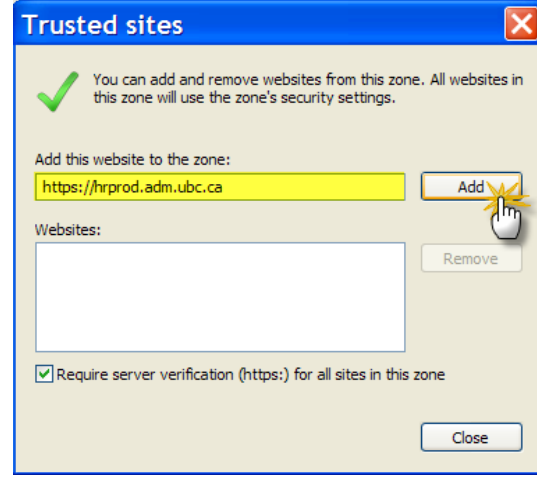

#### Firefox Settings:

Adjust settings when the site is blocked by pop-up blocker:

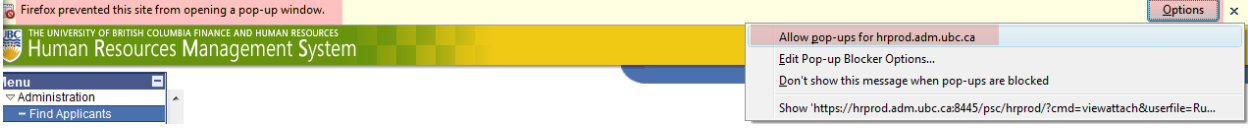

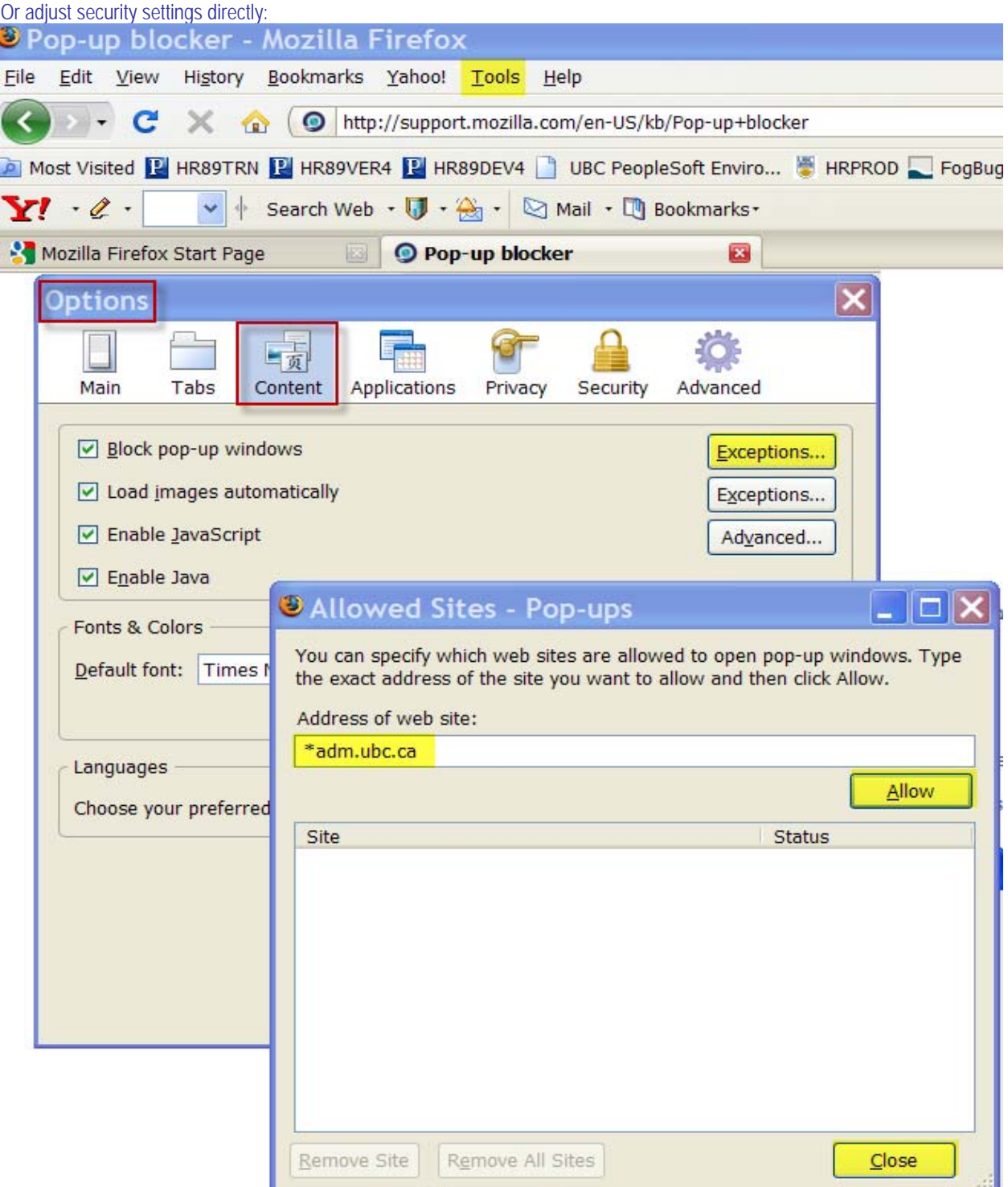

Question: When I try to open the attachment using Internet Explorer, a new window appears briefly and then disappears. Answer: Adjust Internet Explorer security to allow downloads.

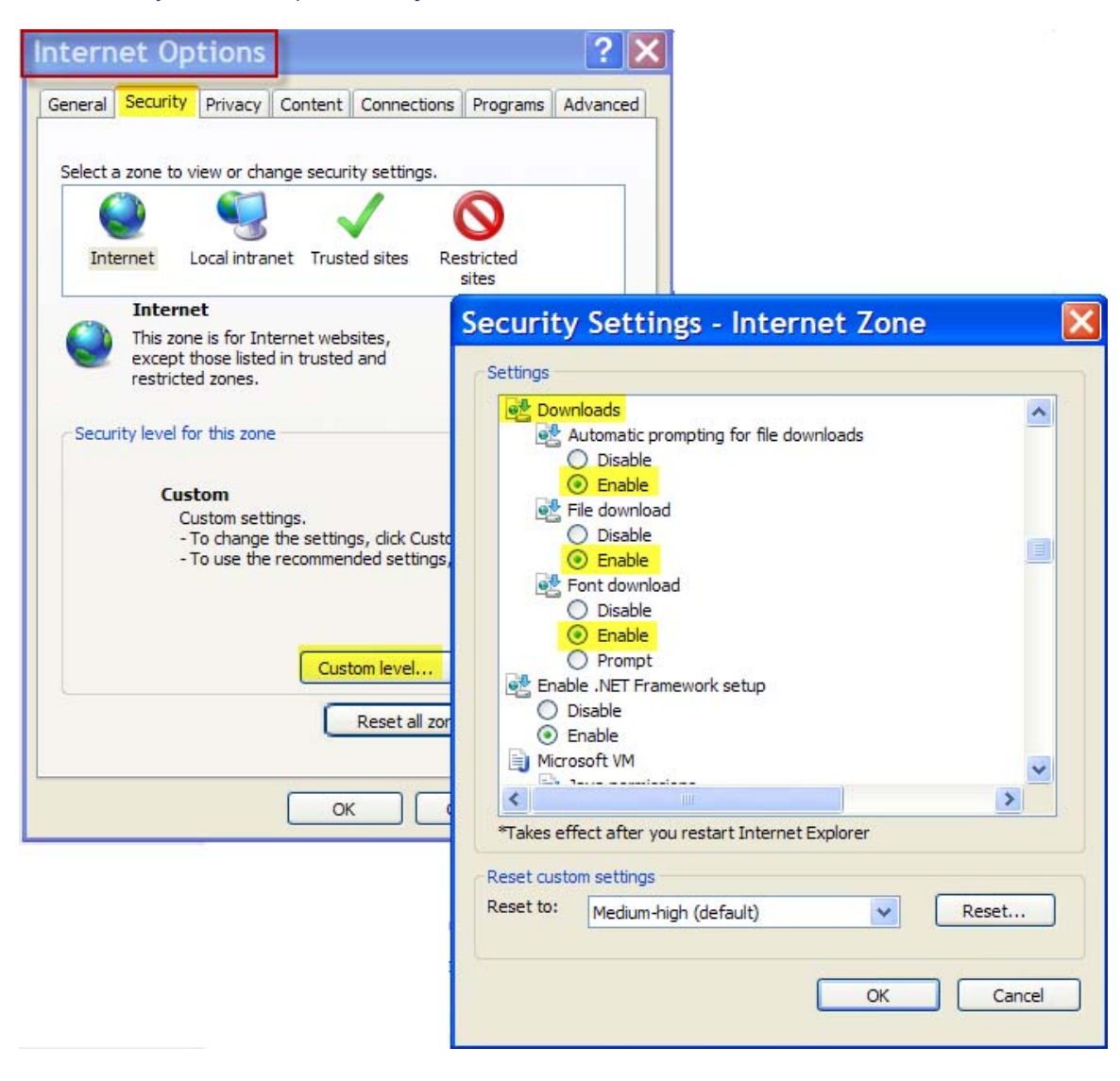